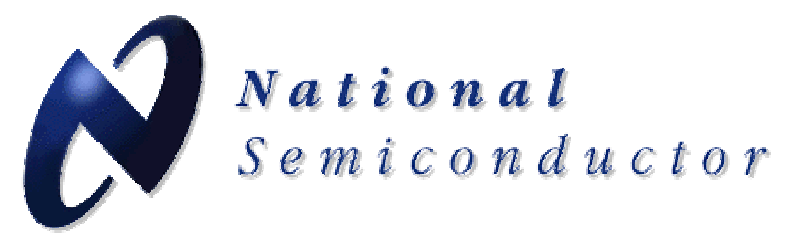

# **LMK3033C**

### **Precision Clock Conditioner with Integrated VCO Evaluation Board Operating Instructions**

**8-11-2008** 

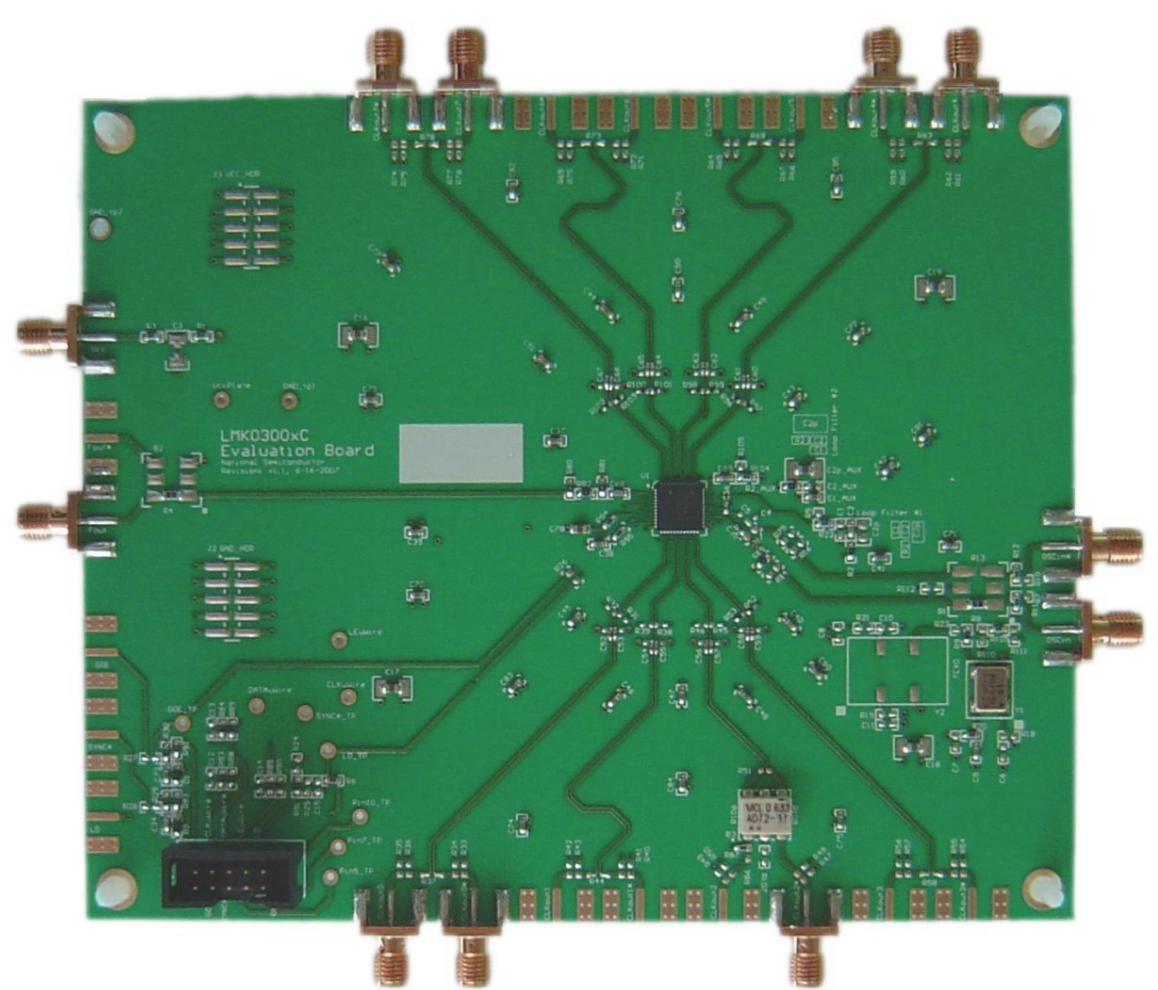

**National Semiconductor Corporation Precision Timing Devices** 

> **10333 North Meridian St. Suite 400 Indianapolis, IN 46290**

# TABLE OF CONTENTS

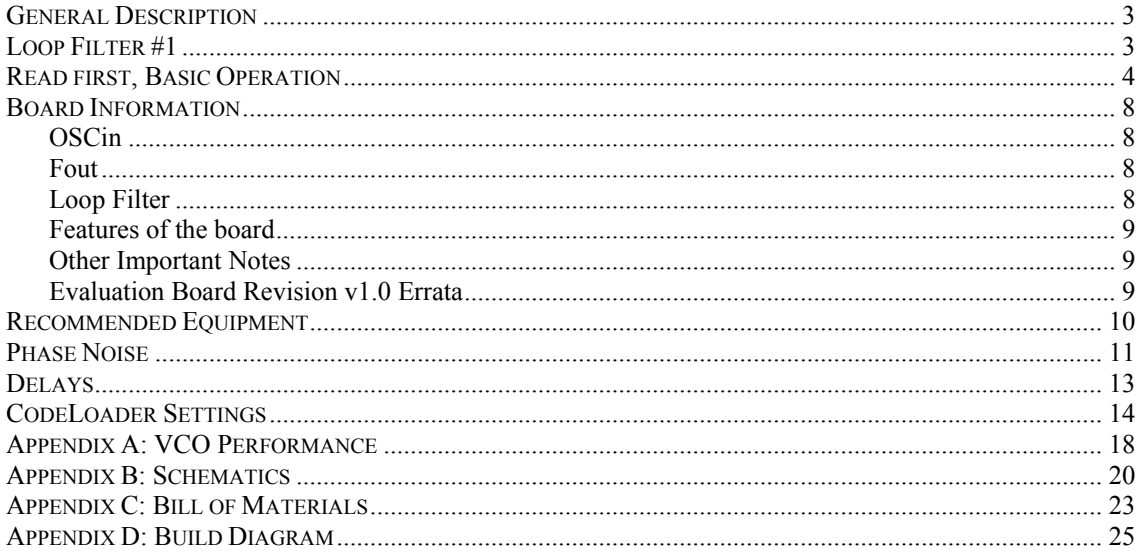

### **General Description**

<span id="page-2-0"></span>The LMK3033C Evaluation Board simplifies evaluation of the LMK3033C Precision Clock Conditioner with Integrated VCO. The package consists of an evaluation board and CodeLoader software. The *CodeLoader* software will run on a Windows 2000 or Windows XP PC. The purpose of the *CodeLoader* software is to program the internal registers of the LMK3033C device through a MICROWIRE<sup>™</sup> interface.

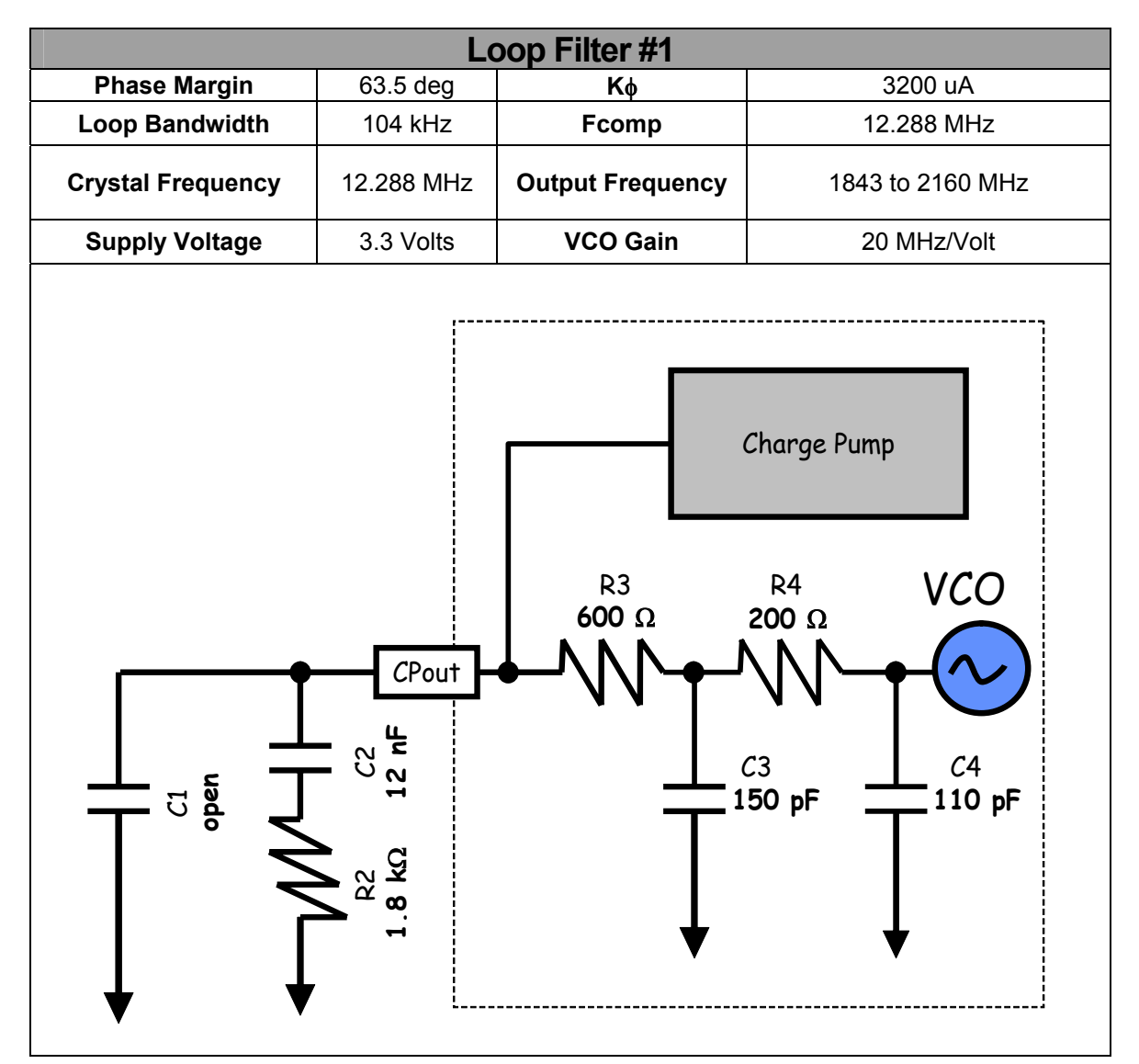

## **Basic Operation**

- <span id="page-3-0"></span>1. Connect a low noise **3.3 V** power supply to the **Vcc** connector located at the top left of the board
- 2. Connect the CodeLoader cable to the **uWire** header located in the lower left.

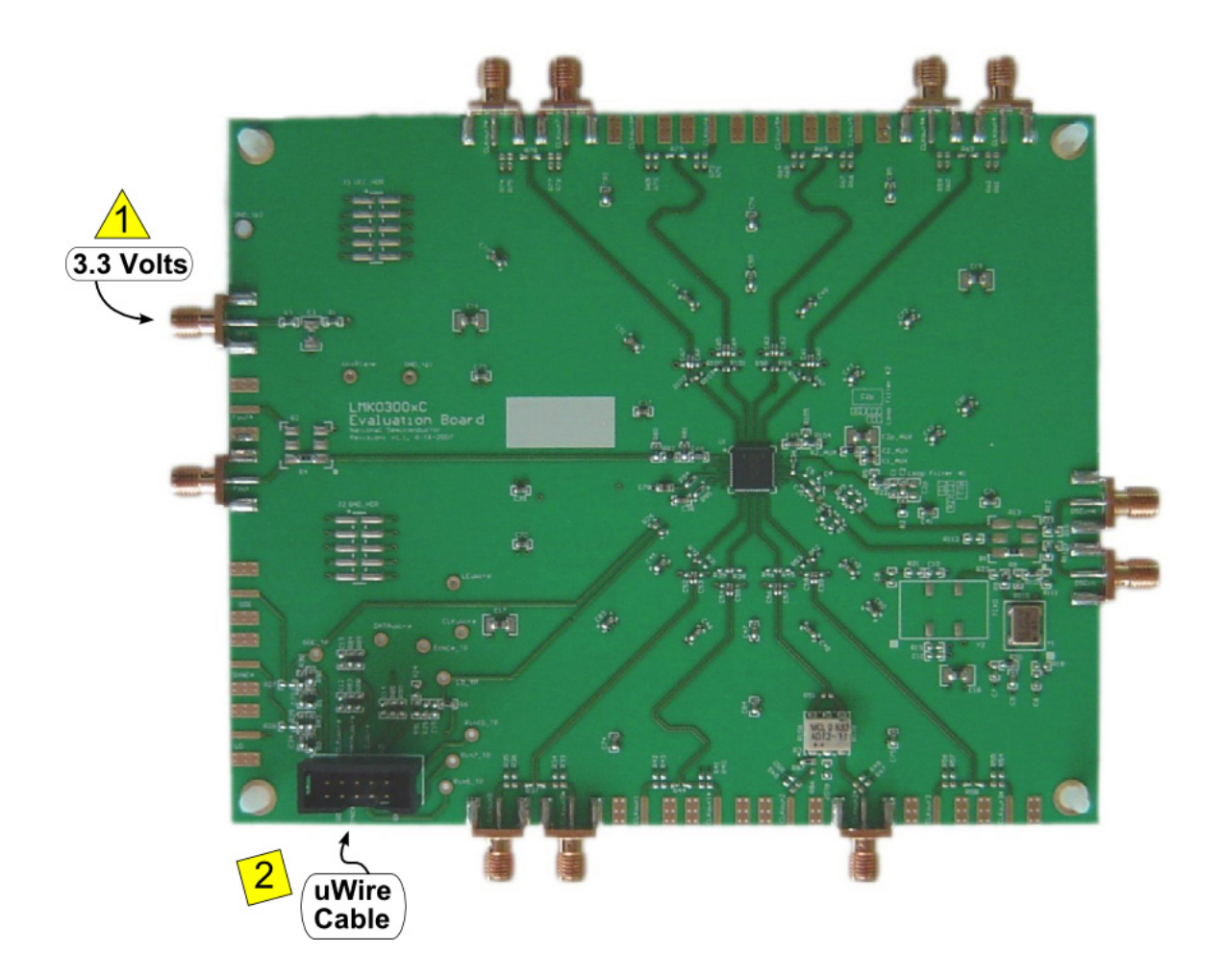

### **Basic Operation (Continued)**

- 3. Connect…
	- PC directly to the evaluation board with the LPT to uWire cable, plugging the cable into an LPT port on the computer and then the 10 pin ribbon connector to the evaluation board. This setup is shown below. **The cable can be removed after programming to minimize noise and EMI.**
	- or
	- Available separately, the USB <--> uWire board to the PC with the USB cable and the USB <--> uWire board to the evaluation board with the 10 pin ribbon cable.

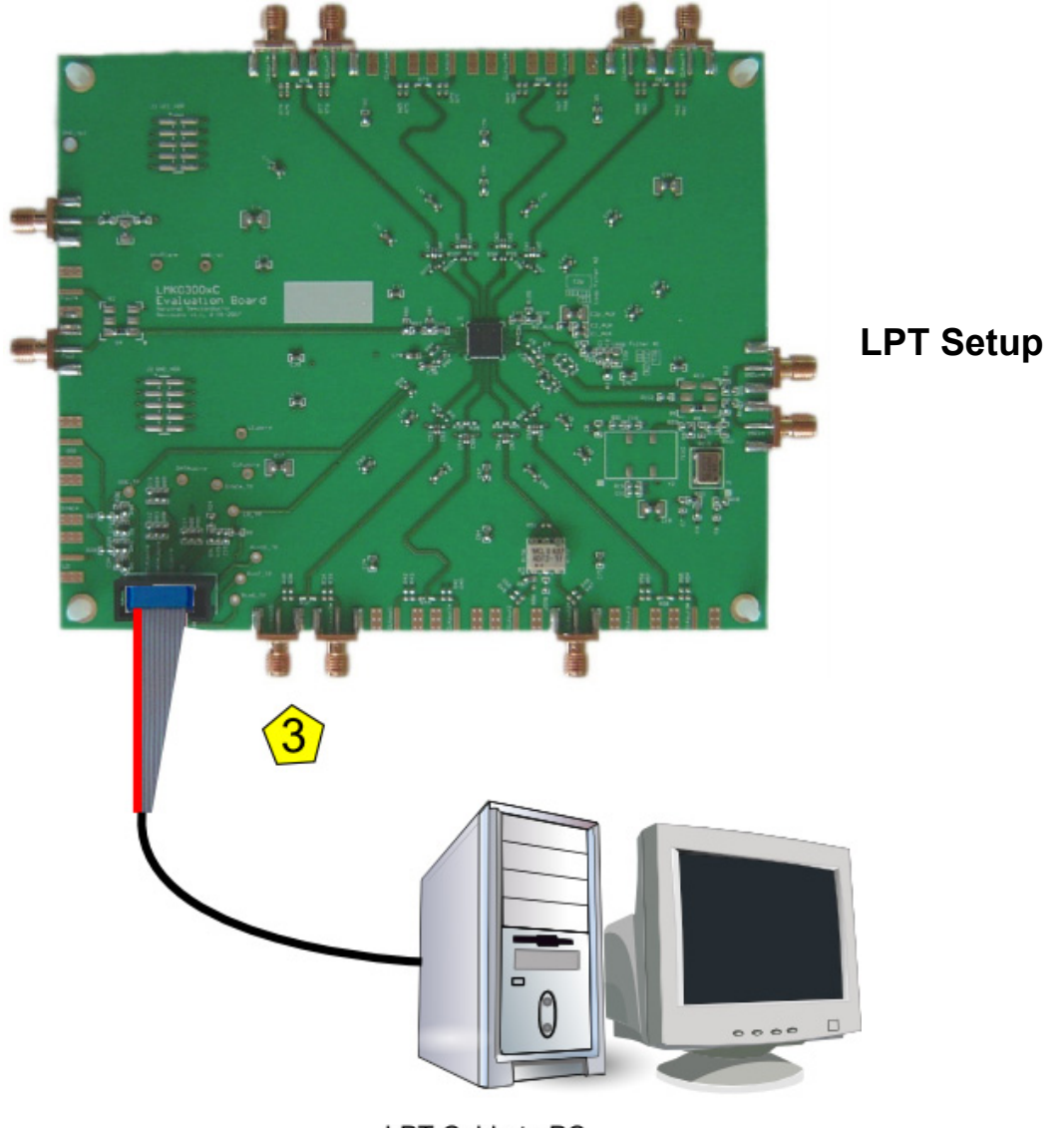

LPT Cable to PC

## **Basic Operation (Continued)**

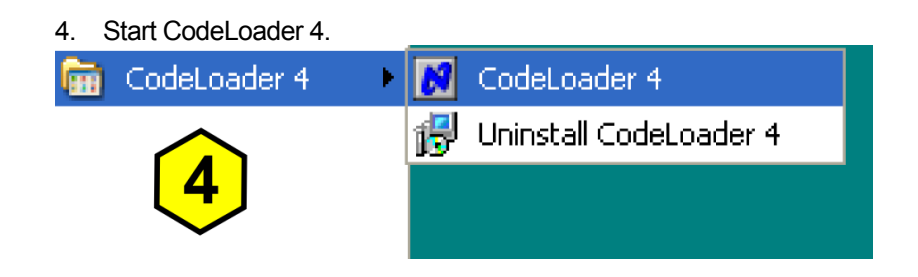

- 5. Select the USB or LPT Communication Mode on the Port Setup tab as appropriate.
- 6. Select the default mode by clicking "Mode"  $\rightarrow$  "12.288 MHz Default Mode"

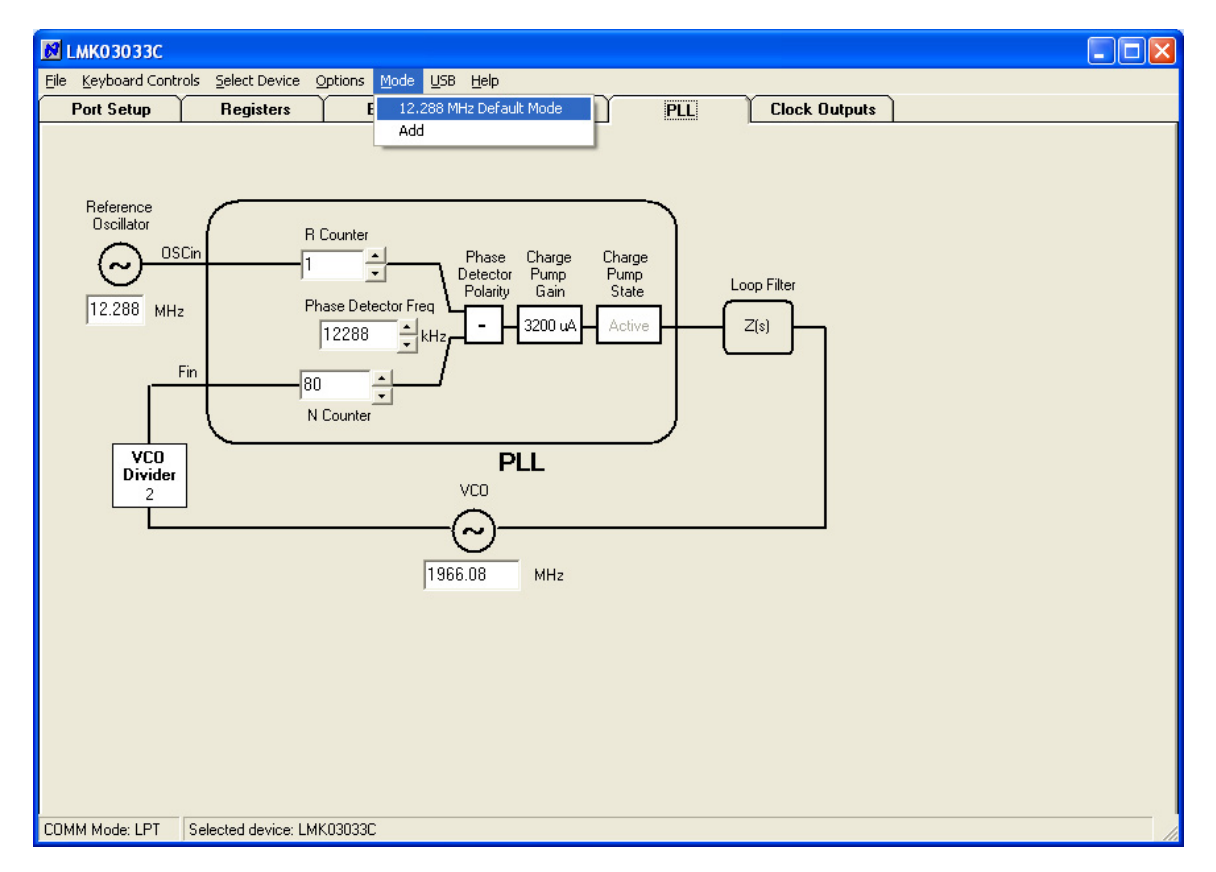

### **Basic Operation (Continued)**

7. **Enable output to be measured**, any of CLKout(0-7) or EN\_Fout from either Clock Outputs or Bits/Pins tab.

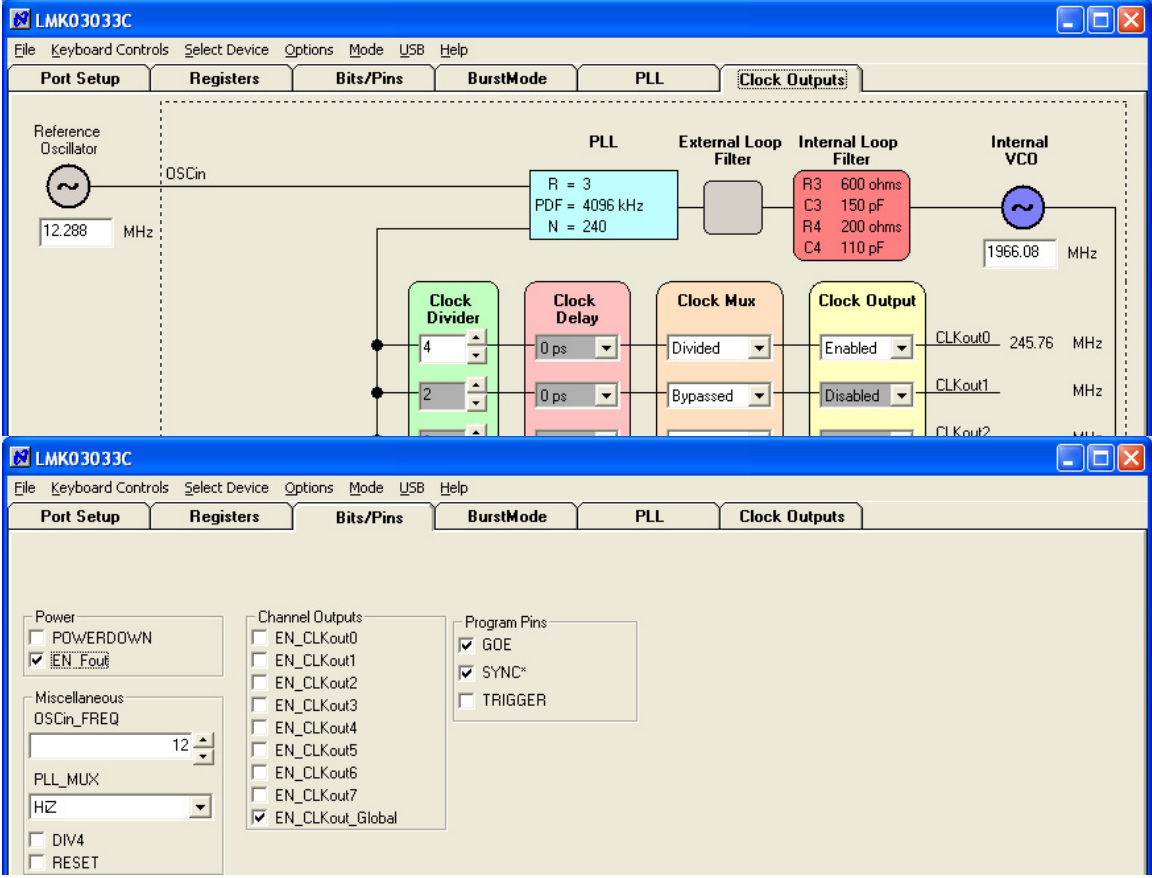

8. **Program** the part by clicking "Keyboard Controls"  $\rightarrow$  "Load Device" or by pressing Ctrl+L.

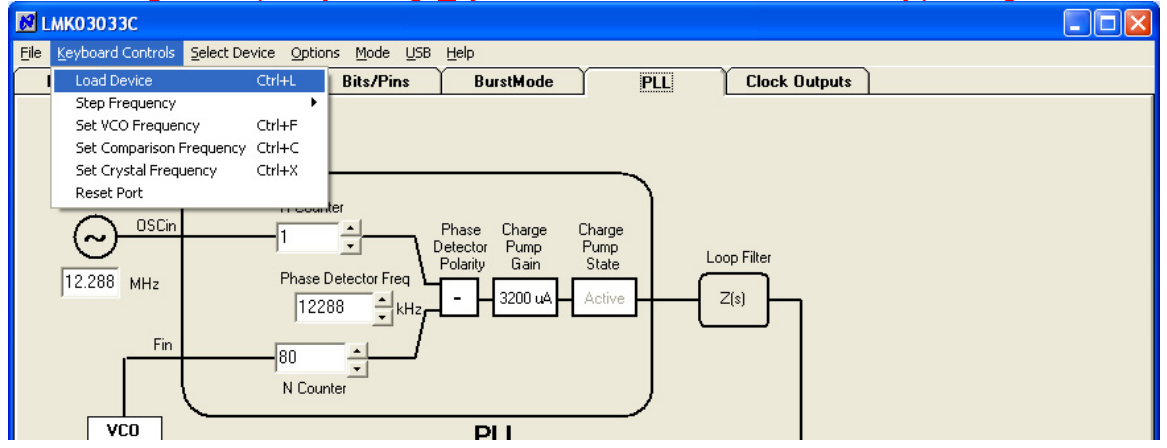

**9.** Make measurements… After programming, the **uWire cable can be unplugged from the evaluation board to minimize noise and EMI.** 

## **Board Information**

### <span id="page-7-0"></span>**OSCin**

By default the board is configured to use the on-board crystal oscillator. It is also possible to use the board with a single ended or differential reference source at the OSCin port. Below are several possible configurations for driving OSCin.

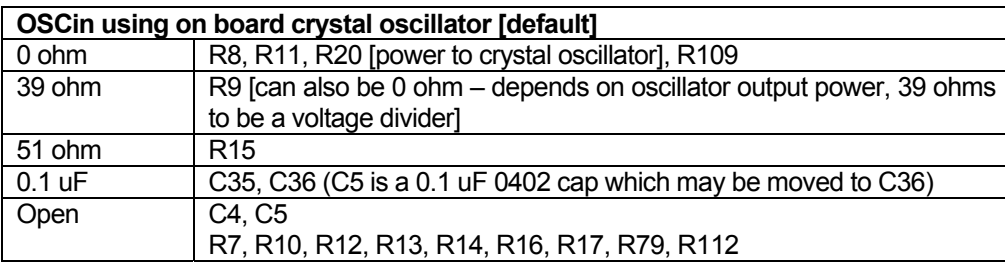

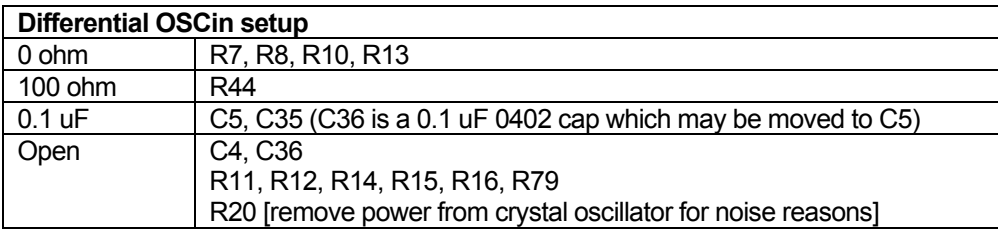

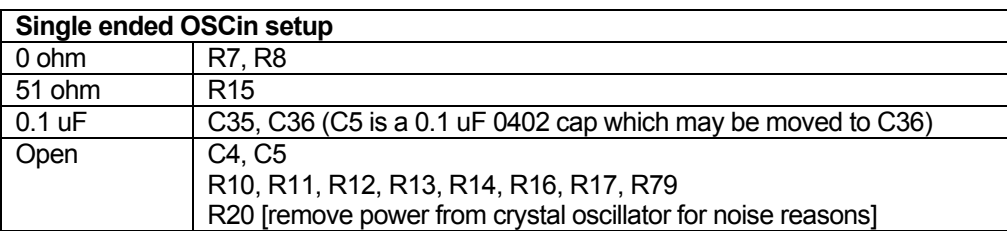

### **Fout**

Fout allows direct access to the internal VCO before the clock distribution section. The EN\_Fout bit must be selected to enable Fout. A 3 dB pad is placed on R80, R81, and R82.

### **Loop Filter**

R22 and R5 form a "resistor switch" which allows either one of two different loop filters to be selected.

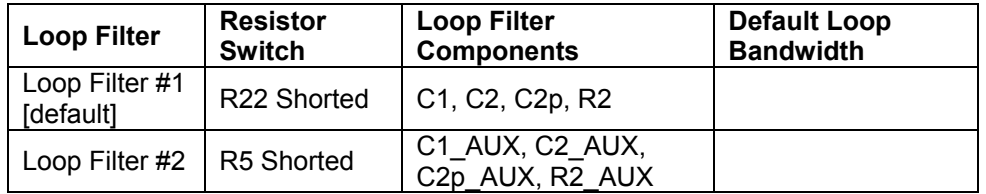

### <span id="page-8-0"></span>**Features of the board**

- Either one of two loop filters can be selected by shorting either R22 or R5. More info about each loop filter can be found in the General Description and Appendix A.
- Test points for each of the uWire lines are scattered in the lower left corner of the board and include: GOE\_TP, DATAuWire, CLKuWire, LEuWire, SYNC\_TP, and LD\_TP.
- **Ground** is located on the unstuffed 10 pin header on the left side of the board.
- Ground is located on the GND tp2 in the upper left corner of the board and GND\_tp1 located to the right of the Vcc SMA connector.
- **Ground** is located on the bottom side of the board on each pad of the unstuffed 10 pin header GND\_J2.
- **Vcc** is located on the unstuffed 10 pin header on the upper left side of the board.
- **Vcc** is located on VccPlane test point located to the right of the Vcc SMA.
- **Vcc** is located on the bottom side of the board on each pad of the unstuffed 10 pin header VCC\_J2

#### **Other Important Notes**

- When changing the OSCin frequency, the OSCin frequency register needs to be changed to match.
- Toggle the SYNC\* pin to synchronize the clock outputs when in divided mode.
- For both loop filters, a helper silkscreen is offset from the loop filters to help identify the components according to National Semiconductor's traditional reference designators associated with loop filters.

### **Evaluation Board Revision v1.0 Errata**

• SYNC\* is labeled on the PCB as SYNC, however the logic of SYNC\* is still active low!

### <span id="page-9-0"></span>**Recommended Equipment**

#### Power Supply

The Power Supply should be a low noise power supply. An Agilent 6623A Triple power supply with LC filters on the output to reduce noise was used in creating these evaluation board instructions.

#### Phase Noise / Spectrum Analyzer

For measuring phase noise an Agilent E5052A is recommended. An Agilent E4445A PSA Spectrum Analyzer with the Phase Noise option is also usable although the architecture of the E5052A is superior for phase noise measurements. At frequencies less than 100 MHz the local oscillator noise of the PSA is too high and measurements will be of the local oscillator, not the device under test.

#### **Oscilloscope**

For measuring delay an Agilent Infiniium DSO81204A was used.

#### Reference Oscillator

The on board crystal oscillator will provide a low noise reference signal to the device at offsets greater than 1 kHz.

Note: The default loop filter has a loop bandwidth of ~60 kHz. Inside the loop bandwidth of a PLL the noise is greatly affected by any noise on the reference oscillator (OSCin). Therefore any noise on the oscillator less than 60 kHz will be passed through and seen on the outputs. For this reason the main output of a Signal Generator is not recommended for driving OSCin in this setup.

<span id="page-10-0"></span>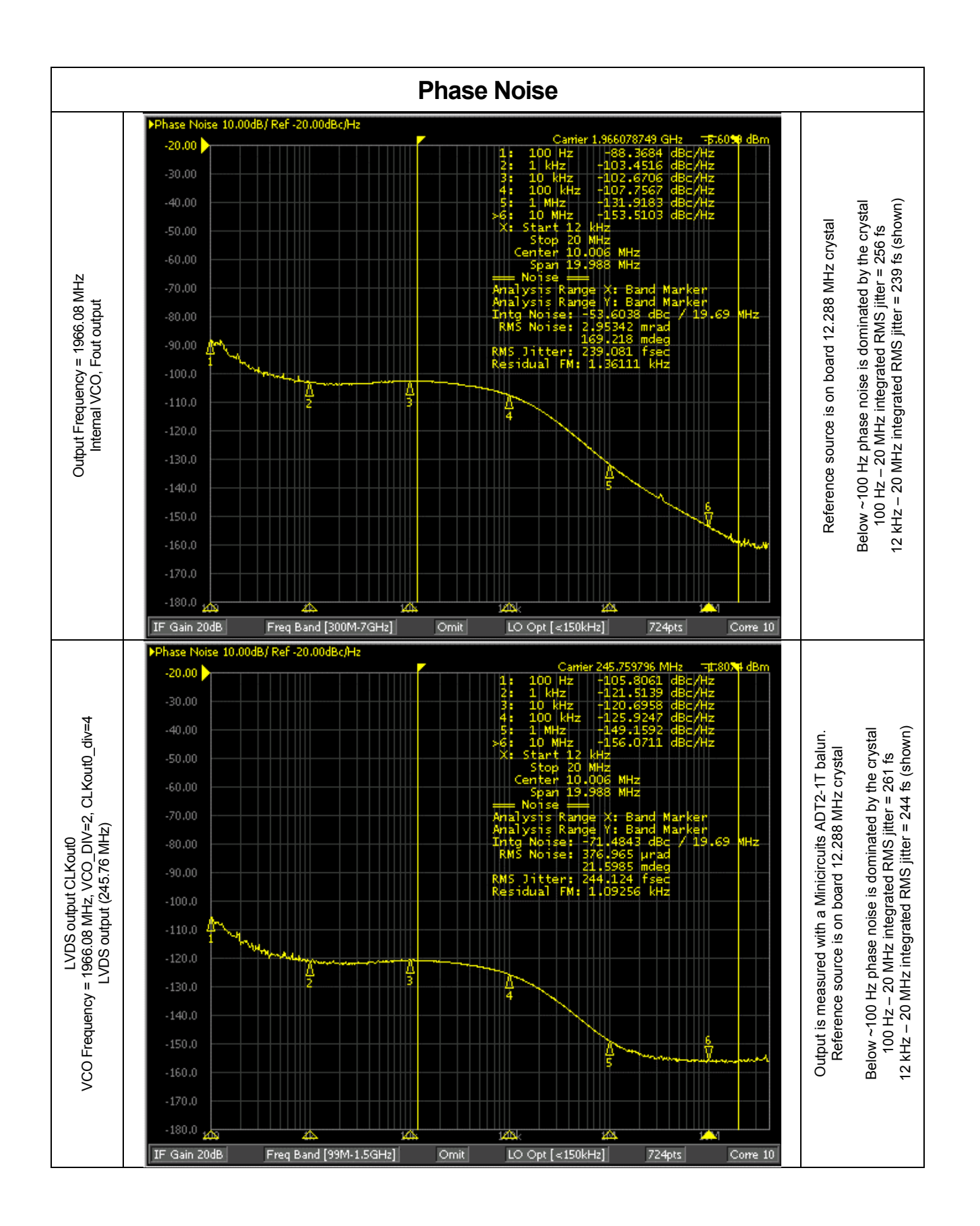

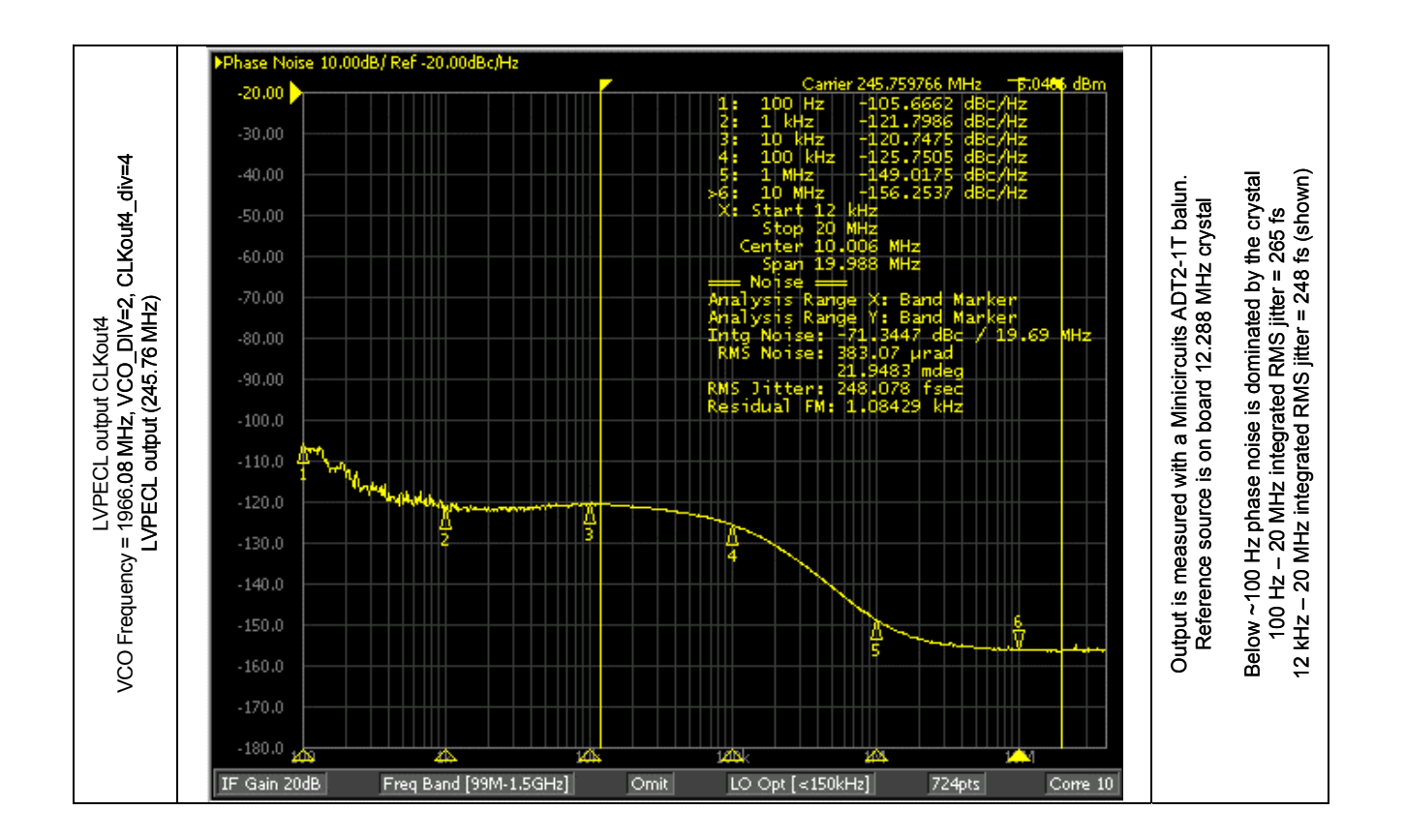

<span id="page-12-0"></span>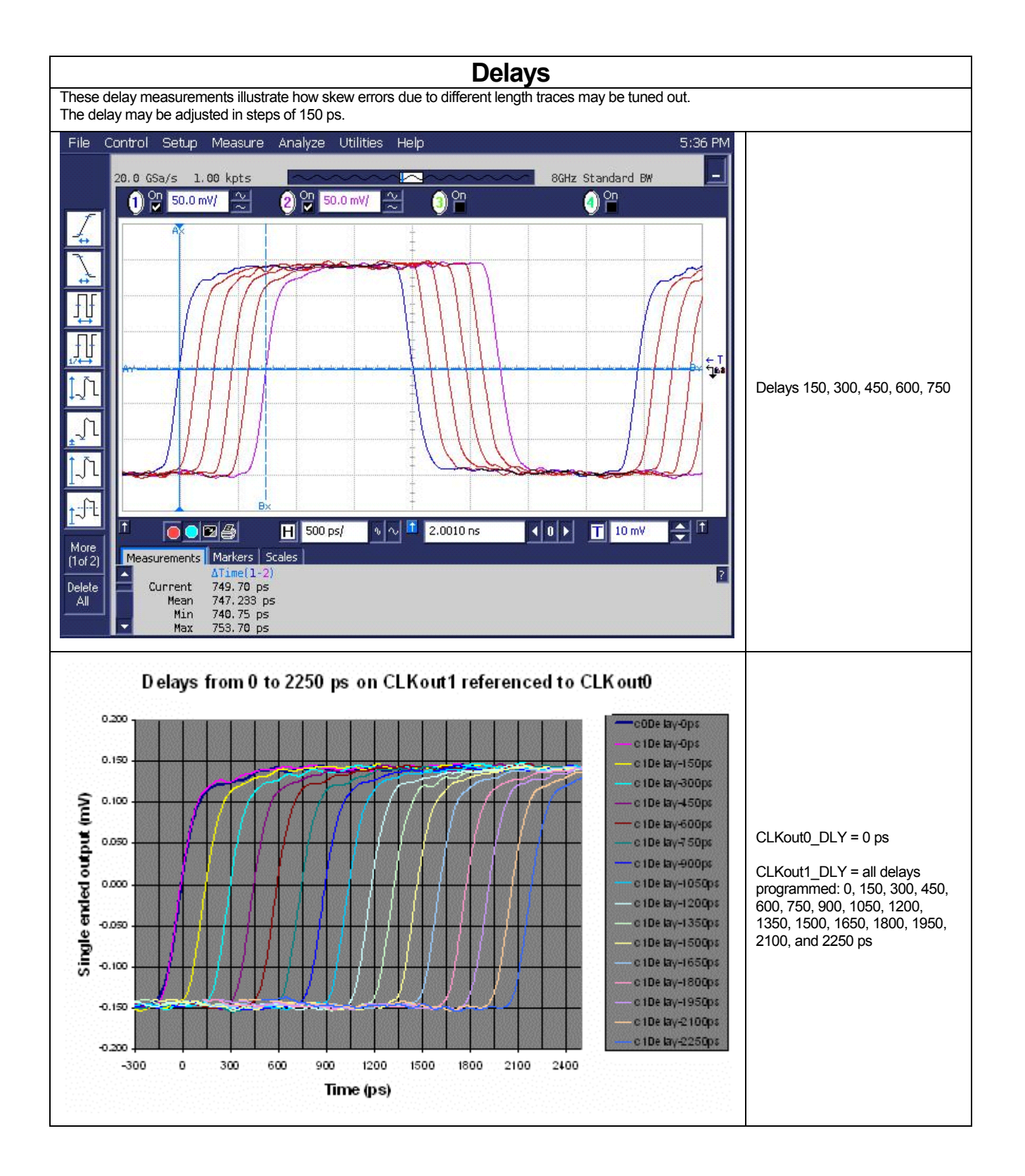

<span id="page-13-0"></span>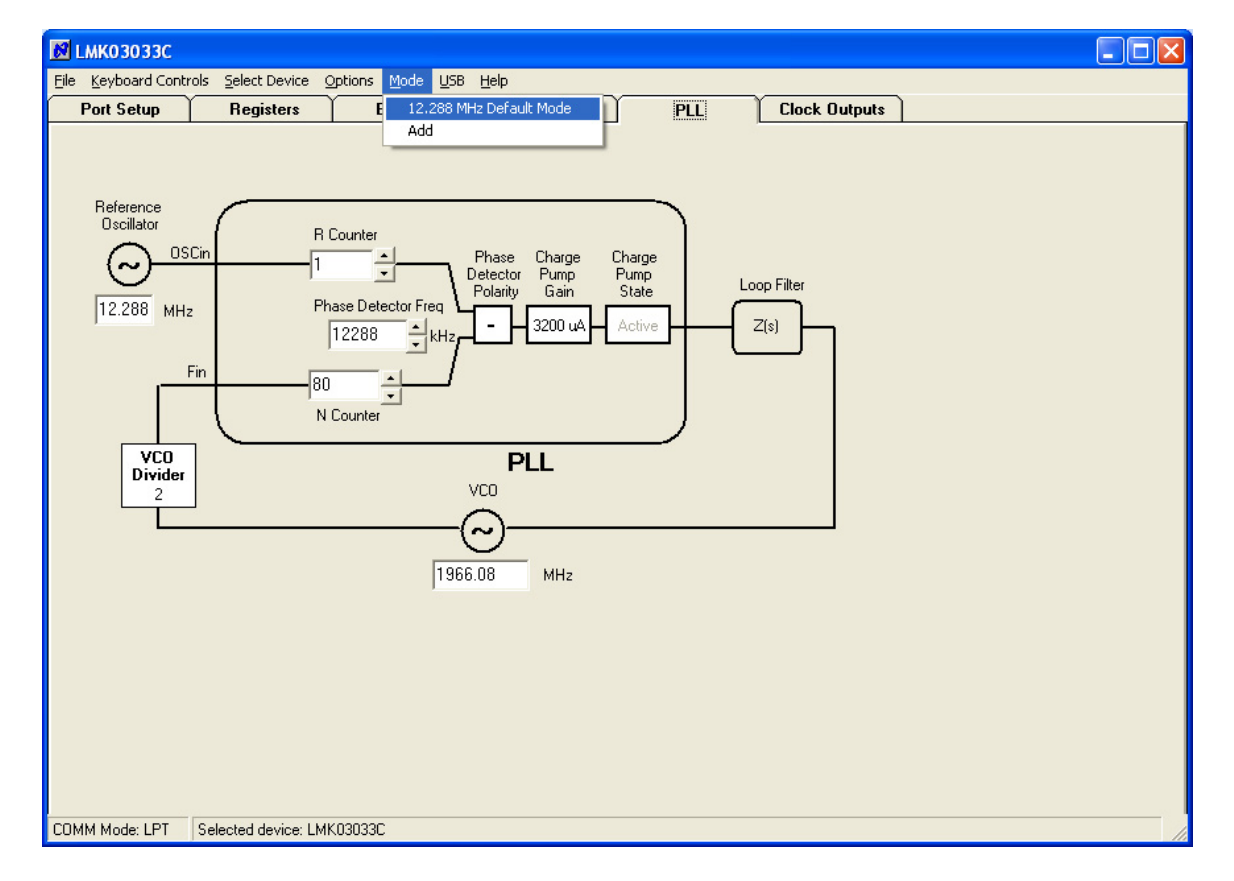

## <span id="page-13-1"></span>**CodeLoader Settings**

The Port Setup tab tells CodeLoader what signals are assigned to which pins. If this is wrong, the part will not program.

Part setup can be restored to the default state by clicking  $Mode \rightarrow$  "12.288 MHz Default Mode" The default reference oscillator used for these instructions is 12.288 MHz and the restored mode expects a 12.288 MHz OSCin signal. **For the loaded mode to take affect the device must be loaded by pressing Ctrl+L.** 

The Bits/Pins tab shows some of the internal registers which are not accessible from any of the other visual tabs like "PLL" and "Clock Outputs." *Right click on any of the bits for description.* 

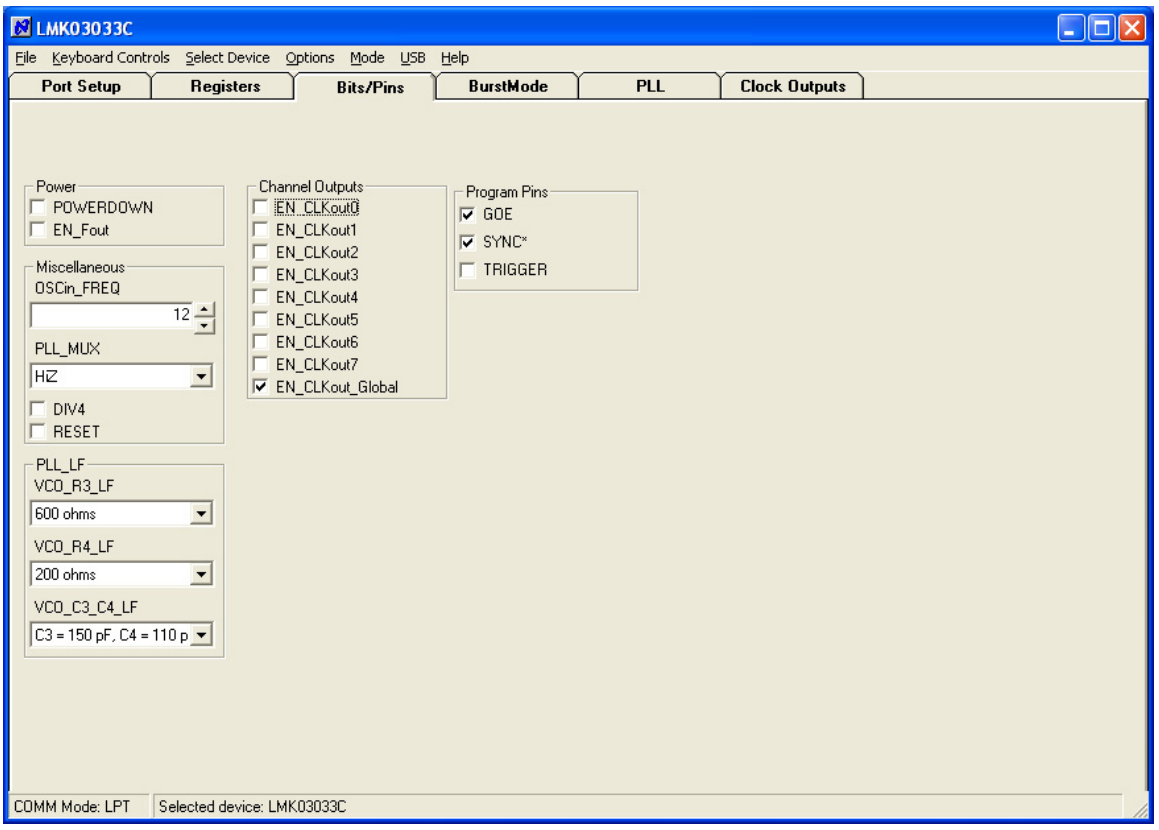

![](_page_14_Picture_124.jpeg)

![](_page_14_Picture_125.jpeg)

The Registers tab shows the raw bits which will be programmed when device is loaded by clicking Keyboard Controls  $\rightarrow$  Load Device or Ctrl+L.

![](_page_15_Picture_180.jpeg)

The Clock Outputs tab allows the user to visualize the clock distribution portions of the device. From this tab the device's dividers, delays, clock output muxes, and output drivers can be programmed along with internal loop filter values. The PLL block shows the R and N divider values however to change these values either click on the PLL tab or the blue PLL box to access the PLL tab to make changes to the PLL.

![](_page_15_Figure_4.jpeg)

The PLL tab shows a conventional PLL diagram along with the VCO Divider. It is important to realize that the total effective N value is PLL N Counter \* VCO Divider. This means that the **"channel spacing" is the Phase Detector Frequency \* VCO Divider**. Depending on the situation, this may require the R Counter multiplied up by the value of the VCO Divider to achieve desired VCO output frequencies.

![](_page_16_Figure_2.jpeg)

### **Appendix A: VCO Performance**

<span id="page-17-0"></span>The internal VCO performance is measured by using a narrow bandwidth loop filter. By default the narrow loop bandwidth filter is stuffed as Loop Filter #2 in positions C1 AUX, C2 AUX, C2p\_AUX, and R2\_AUX and has a narrow loop bandwidth.

See the Loop Filter section in Board Options for more detail about switching between the two different loop filters.

![](_page_17_Figure_4.jpeg)

This loop filter has been designed with a very small loop bandwidth to minimize the PLL from interacting with the noise of the VCO to permit a VCO phase noise measurement.

![](_page_18_Figure_1.jpeg)

![](_page_19_Figure_1.jpeg)

<span id="page-19-0"></span>![](_page_19_Figure_2.jpeg)

![](_page_20_Figure_1.jpeg)

![](_page_21_Figure_1.jpeg)

<span id="page-22-0"></span>![](_page_22_Picture_158.jpeg)

## **Appendix C: Bill of Materials**

![](_page_23_Picture_288.jpeg)

<span id="page-24-0"></span>![](_page_24_Figure_1.jpeg)

![](_page_25_Figure_1.jpeg)

![](_page_25_Figure_2.jpeg)

![](_page_25_Figure_3.jpeg)

ᠾ

![](_page_25_Figure_4.jpeg)

![](_page_25_Figure_5.jpeg)

![](_page_25_Figure_6.jpeg)

![](_page_25_Figure_7.jpeg)

![](_page_25_Figure_8.jpeg)